# CAMBRIDGE INTERNATIONAL EXAMINATIONS Cambridge Career Award in Information and Communications Technology Standard Level

| WEBSITE AUTHORING                     | 5197/A |
|---------------------------------------|--------|
| Optional Module: Practical Assessment |        |
|                                       | 2003   |
| No Additional Materials are required. | 1 hour |

#### **READ THESE INSTRUCTIONS FIRST**

Make sure that your name, Centre number and candidate number are shown on each printout that you are asked to produce.

Carry out every instruction in each task.

© CIE 2003

Tasks are numbered on the left hand side of the page, so that you can see what to do, step by step. On the right hand side of the page for each task you will find a box which you can tick ( $\checkmark$ ) when you have completed the task; this checklist will help you to track your progress through the assessment.

Before each printout you should proof-read the document to make sure that you have followed all instructions correctly.

At the end of the assessment put all your printouts into the Assessment Record Folder.

#### This document consists of 3 printed pages.

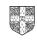

UNIVERSITY of CAMBRIDGE Local Examinations Syndicate

[Turn over

# http://www.xtremepapers.net

You are going to prepare some web pages for a food wholesale company called Food Chain. These pages will give information about the company and its products.

| 1 | Download the following files from<br>http://www.hothouse-design.co.uk/2003weba to your own work area:<br>FCCROPS.HTM<br>FCINTRO.HTM<br>FCMENU.TXT<br>FOOD2003.JPG<br>HOMEICON.JPG<br>VEG2003.JPG                                                                                                    | 1.1.1<br>1.2.1                   |
|---|----------------------------------------------------------------------------------------------------|----------------------------------|
| 2 | <ul> <li>Using a suitable software package, prepare the following styles for use within all pages on this website:</li> <li>H1 – dark blue, serif font (e.g. Times New Roman), largest (e.g. 45 point), bold, centred</li> <li>H2 – bright blue, sans-serif (e.g. Arial), bold, italic, smaller (e.g. 18 point), left aligned</li> <li>H3 – bright green, sans-serif (e.g. Arial), smallest (e.g. 14 point), fully justified</li> <li>Save the stylesheet and attach it to each web page as you create it.</li> </ul> | 2.1.1<br>2.1.2<br>2.1.3<br>2.1.4 |
| 3 | Using a suitable software package, create a new homepage <b>FCHOME.HTM</b> This page will have a heading at the top, menu options on the left and a text/graphics area on the right. It should look like this:                                                                                                    | 3.1.1                            |
|   |                                                                                                    |                                  |

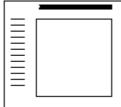

| 4 | Enter the heading <b>Food Chain</b> as style H1.                                                                                              | 2.1.4          |
|---|----------------------------------------------------------------------------------------------------|----------------|
| 5 | Place the contents of <b>FCMENU.TXT</b> down the left side of the page to create the menu options in style H2.                                | 3.1.2<br>2.1.4 |
| 6 | Create a hyperlink for the item <i>Crops</i> to point to the file <b>FCCROPS.HTM</b> which should open in a new window called <b>EXTERNAL</b> | 3.2.1<br>3.2.2 |
|   | Note that the web page which you have linked to is not yet complete.                                                                          |                |
| 7 | In the text/graphics area on the right, create a table which has 5 rows and 2 columns.                                                        | 4.1.1          |

- Merge the top two cells of the table. 8 Merge the two cells in row 3.
- 9 Set a 4 point border size for the table.
- 10 Use the contents of the file FCINTRO.HTM :
  - Place the heading Our Services in the top cell and format this as style H1
  - Place the text which starts Suppliers to the ... in the left cell in row 2 and format this as style H2
  - Place the text which starts From vegetables we ... in the cell in row 3 and format this as style H3
  - Place the text Quality Assurance into the left cell in row 4 and format this as style H2
  - Place the text *The Future* into the right cell in row 4 and format this as style H2
  - Place the text which starts We ensure many ... into the left cell in row 5 and format this as style H3
  - Place the text which starts Our products vary ... into the right cell in row 5 and format this as style H3.

| 11 | Import the image <b>FOOD2003.JPG</b> and place it in the right cell in row 2. |   |
|----|-------------------------------------------------------------------------------|---|
|    | Set the width to 52 pixels and maintain the aspect ratio. Make sure that      | L |
|    | the whole image is visible.                                                   |   |

Make sure that you have attached the stylesheet to this page and save it 12 as FCHOME.HTM

Print this page as it is viewed in your browser. Print a copy of the HTML source.

13 Open the file HOMEICON.JPG in a suitable application. Change its size to 35 pixels wide and maintain the aspect ratio. Ensure that the colour depth is 256 colours (8 bit colour) and save the file as HOMEICON.GIF

14 Open the file FCCROPS.HTM Import the image VEG2003.JPG to the right of the page. Resize the image VEG2003.JPG to 300 pixels wide and 300 pixels high. Place this image to the right of the text in the table. Replace the text click here (at the bottom of the page) with the image HOMEICON.GIF Make this a link (in the same window) to the file **FCHOME.HTM** 

15 Make sure that you have attached the stylesheet to this page and save it 2.1.4 as **FCCROPS.HTM** Apply the styles H1, H2 and H3 to text on the page. 6.1.1

Print this page as it is viewed in your browser. Print a copy of the HTML source.

3

| 4.1.3 |
|-------|
| 4.1.2 |
| 2.1.4 |

3.1.1

5.1.1 5.1.2 5.2.1

6.1.1

5.2.1

5.2.2

5.1.1

5.1.2

5.2.1

5.2.2

3.2.1

# CAMBRIDGE INTERNATIONAL EXAMINATIONS Cambridge Career Award in Information and Communications Technology Standard Level

| WEBSITE AUTHORING                     | 5197/B |
|---------------------------------------|--------|
| Optional Module: Practical Assessment |        |
|                                       | 2003   |
| No Additional Materials are required. | 1 hour |

#### **READ THESE INSTRUCTIONS FIRST**

Make sure that your name, Centre number and candidate number are shown on each printout that you are asked to produce.

Carry out every instruction in each task.

Tasks are numbered on the left hand side of the page, so that you can see what to do, step by step. On the right hand side of the page for each task you will find a box which you can tick ( $\checkmark$ ) when you have completed the task; this checklist will help you to track your progress through the assessment.

Before each printout you should proof-read the document to make sure that you have followed all instructions correctly.

At the end of the assessment put all your printouts into the Assessment Record Folder.

## This document consists of 3 printed pages.

Local Examinations Syndicate

You are going to prepare some web pages for Gem Export, an international company which sells jewels and precious stones. These pages will give information about the company and its products.

| 1 | Download the following files from<br>http://www.hothouse-design.co.uk/2003webb to your own work area:<br>GEINTRO.HTM<br>GEMENU.TXT<br>GEMS.HTM<br>GEMS2003.JPG<br>HOMEICON.JPG<br>PRES2003.JPG                                                                                                    | 1.1.1<br>1.2.1                   |
|---|----------------------------------------------------------------------------------------------------|----------------------------------|
| 2 | <ul> <li>Using a suitable software package, prepare the following styles for use within all pages on this website:</li> <li>H1 – Dark blue, serif font (e.g. Times New Roman), largest (e.g. 36 point), bold, centred</li> <li>H2 – Bright blue, sans-serif (e.g. Arial), italic, smaller (e.g. 14 point), left aligned</li> <li>H3 – Bright blue, sans-serif (e.g. Arial), smallest (e.g. 12 point), fully justified</li> <li>Save the stylesheet and attach it to each web page as you create it.</li> </ul> | 2.1.1<br>2.1.2<br>2.1.3<br>2.1.4 |
| 3 | Using a suitable software package, create a new homepage<br>GEHOME.HTM This page will have a heading at the top, menu options<br>on the left and a text/graphics area on the right. It should look like this:                                                                                                    | 3.1.1                            |

| 4 | Enter the heading <b>Gem Export</b> as style H1.                                                                                            | 2.1.4          |
|---|----------------------------------------------------------------------------------------------------|----------------|
| 5 | Place the contents of <b>GEMENU.TXT</b> down the left side of the page to create the menu options in style H2.                              | 3.1.2<br>2.1.4 |
| 6 | Create a hyperlink for the item <i>Stones</i> to point to the file <b>GEMS.HTM</b> which should open in a new window called <b>EXTERNAL</b> | 3.2.1<br>3.2.2 |
|   | Note that the web page which you have linked to is not yet complete.                                                                        |                |
| 7 | In the text/graphics area on the right, create a table which has 5 rows and 2 columns.                                                      | 4.1.1          |

| 8  | Merge the top two cells of the table.<br>Merge the two cells in row 3.                                                                                                    | 4.1.3                                     |
|----|----------------------------------------------------------------------------------------------------|-------------------------------------------|
| 9  | Set a 4 point border size for the table.                                                                                                    | 4.1.2                                     |
| 10 | Use the contents of the file GEINTRO.HTM :                                                                                                    | 2.1.4                                     |
|    | • Place the heading <i>Our Products</i> in the top cell and format this as style H1                                                                                                    | 3.1.1                                     |
|    | • Place the text which starts <i>Precious and Semi …</i> in the left cell in row 2 and format this as style H2                                                                                                    |                                           |
|    | • Place the text which starts <i>We have a wide …</i> in the cell in row 3 and format this as style H3                                                                                                    |                                           |
|    | • Place the text <i>Quality Assurance</i> into the left cell in row 4 and format this as style H2                                                                                                    |                                           |
|    | • Place the text <i>Weight and Cost</i> into the right cell in row 4 and format this as style H2                                                                                                    |                                           |
|    | • Place the text which starts <i>We ensure all</i> in the left cell in row 5 and format this as style H3                                                                                                    |                                           |
|    | • Place the text which starts <i>Our products vary …</i> in the right cell in row 5 and format this as style H3.                                                                                                    |                                           |
| 11 | Import the image <b>GEMS2003.JPG</b> and place it in the right cell in row 2.<br>Set the width to 100 pixels and the height to 100 pixels. Make sure that<br>the whole image is visible.                                                                                                    | 5.1.1<br>5.1.2<br>5.2.1                   |
| 12 | Make sure that you have attached the stylesheet to this page and save it as <b>GEHOME.HTM</b>                                                                                                    | 6.1.1                                     |
|    | Print this page as it is viewed in your browser. Print a copy of the HTML source.                                                                                                    |                                           |
| 13 | Open the file <b>HOMEICON.JPG</b> in a suitable application. Change its size to 35 pixels wide and maintain the aspect ratio. Ensure that the colour depth is 256 colours (8 bit colour) and save the file as <b>HOMEICON.GIF</b>                                                                                                    | 5.2.2                                     |
| 14 | Open the file <b>GEMS.HTM</b><br>Import the image <b>PRES2003.JPG</b> to the right of the page. Enlarge the<br>image <b>PRES2003.JPG</b> to 150 pixels wide and maintain the aspect ratio.<br>Place this image to the right of the text in the table. Replace the text <i>click</i><br><i>here</i> (at the bottom of the page) with the image <b>HOMEICON.GIF</b> Make<br>this a link (in the same window) to the file <b>GEHOME.HTM</b> | 5.1.1<br>5.1.2<br>5.2.1<br>5.2.2<br>3.2.1 |
| 15 | Make sure that you have attached the stylesheet to this page and save it as <b>GEMS.HTM</b> Apply the styles H1, H2 and H3 to text on the page.                                                                                                    | 2.1.4<br>6.1.1                            |
|    |                                                                                                    |                                           |

Print this page as it is viewed in your browser. Print a copy of the HTML source.

# CAMBRIDGE INTERNATIONAL EXAMINATIONS Cambridge Career Award in Information and Communications Technology Standard Level

| WEBSITE AUTHORING                     | 5197/C |  |
|---------------------------------------|--------|--|
| Optional Module: Practical Assessment |        |  |
|                                       | 2003   |  |
| No Additional Materials are required. | 1 hour |  |

#### **READ THESE INSTRUCTIONS FIRST**

Make sure that your name, Centre number and candidate number are shown on each printout that you are asked to produce.

Carry out every instruction in each task.

Tasks are numbered on the left hand side of the page, so that you can see what to do, step by step. On the right hand side of the page for each task you will find a box which you can tick ( $\checkmark$ ) when you have completed the task; this checklist will help you to track your progress through the assessment.

Before each printout you should proof-read the document to make sure that you have followed all instructions correctly.

At the end of the assessment put all your printouts into the Assessment Record Folder.

## This document consists of 3 printed pages.

Local Examinations Syndicate

[Turn over

You are going to prepare web pages for a car hire company called Argon Hire. These pages will give information about the company and its products.

| 1 | Download the following files from<br>http://www.hothouse-design.co.uk/2003webc to your own work area:<br>AHINTRO.HTM<br>AHMENU.TXT<br>ARGHIRE.HTM<br>CARS2003.JPG<br>HIRE2003.JPG<br>HOMEICON.JPG                                                                                                    | ✓ | 1.1.1<br>1.2.1                   |
|---|----------------------------------------------------------------------------------------------------|---|----------------------------------|
| 2 | <ul> <li>Using a suitable software package, prepare the following styles for use within all pages on this website:</li> <li>H1 – Dark green, sans-serif font (e.g. Arial), largest (e.g. 40 point), bold, centred</li> <li>H2 – Bright blue, sans-serif (e.g. Arial), italic, smaller (e.g. 16 point), left aligned</li> <li>H3 – Bright green, serif (e.g. Times New Roman), smallest (e.g. 12 point), left aligned.</li> <li>Save the stylesheet and attach it to each web page as you create it.</li> </ul> |   | 2.1.1<br>2.1.2<br>2.1.3<br>2.1.4 |
| 3 | Using a suitable software package, create a new homepage<br>AHHOME.HTM This page will have a heading at the top, menu options<br>on the left and a text/graphics area on the right. It should look like this:                                                                                                    |   | 3.1.1                            |
| 4 | Enter the heading <b>Argon Hire</b> as style H1.                                                                                                    |   | 2.1.4                            |
| _ |                                                                                                    |   |                                  |

- 5 Place the contents of AHMENU.TXT down the left side of the page to create the menu options in style H2.
  6 Create a hyperlink for the item *Car Types* to point to the file 3.2.1
- 6 Create a hyperlink for the item *Car Types* to point to the file **ARGHIRE.HTM** which should open in a new window called **EXTERNAL**

Note that the web page which you have linked to is not yet complete.

7 In the text/graphics area on the right, create a table which has 5 rows and **4.1.1** 2 columns.

3.2.2

Print this page as it is viewed in your browser. Print a copy of the HTML source.

8

9

10

11

12

13

14

15

•